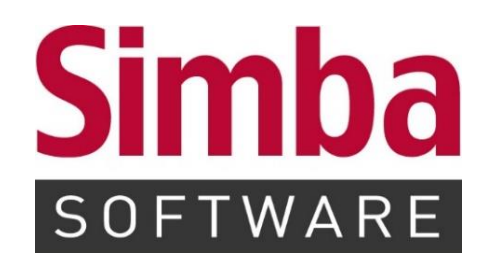

# **INSTALLATIONSANLEITUNG "SIMBA EINZELPLATZ"**

Stand: 20.01.2019

## **INHALTSVERZEICHNIS**

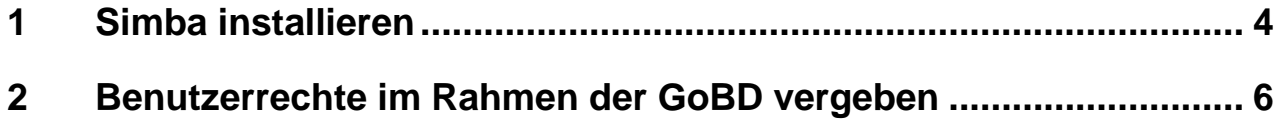

#### **Hinweise:**

- Über das PDF-Menü |Datei|  $\rightarrow$  |Drucken| bzw. das Druckersymbol können Sie diese Anleitung ausdrucken.
- Die Installation führen Sie bitte durch, indem Sie die nachstehend beschriebenen Schritte nacheinander ausführen.

## <span id="page-3-0"></span>**1 Simba installieren**

- 1. Um Simba für einen Einzelplatz zu installieren, doppelklicken Sie auf die Datei **setup.bat**.
- 2. Klicken Sie auf **Einzelplatz/Server**.

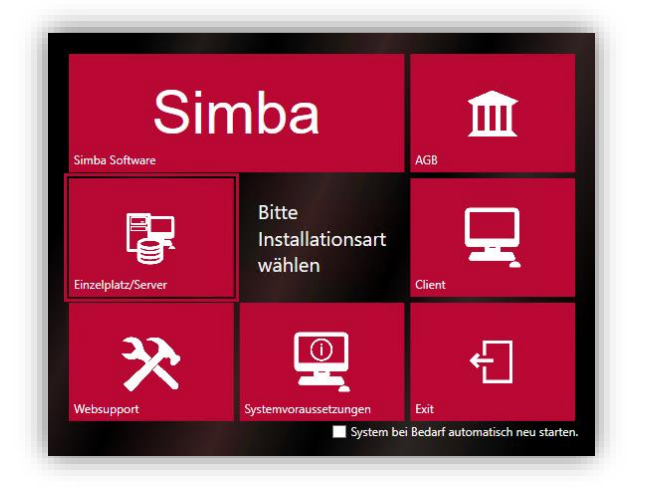

3. Die zu installierenden Bestandteile sind bereits ausgewählt. Prüfen Sie, ob die gewünschten Installationspfade angegeben sind.

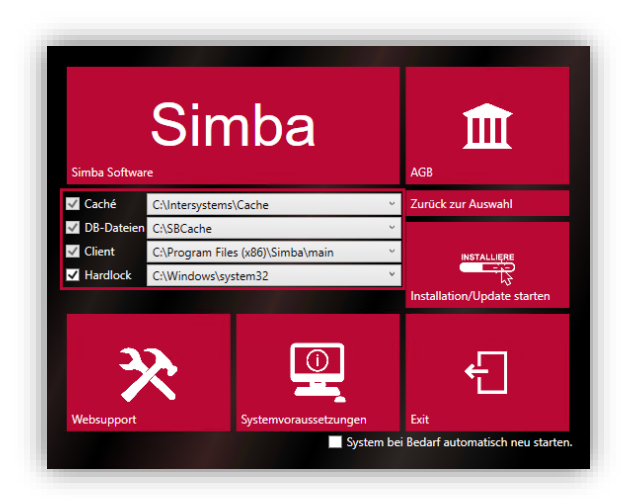

- 4. Klicken Sie auf **Installation/Update starten**.
- 5. Unter Windows 7 / 10 erscheint jetzt das Fenster **Benutzerkontensteuerung**. Klicken Sie dort auf **Ja**, um die Installation zuzulassen.

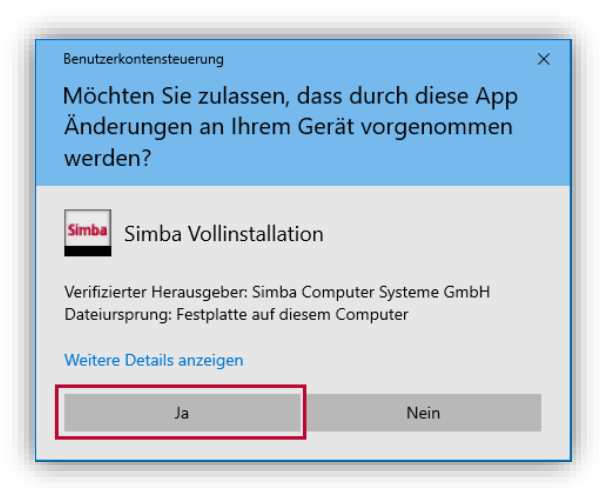

Simba wird installiert.

 $\checkmark$  Es wird angezeigt, wenn die Installation erfolgreich abgeschlossen wurde. Zusätzlich wird eine Desktop-Verknüpfung erstellt, über die Sie Simba starten können.

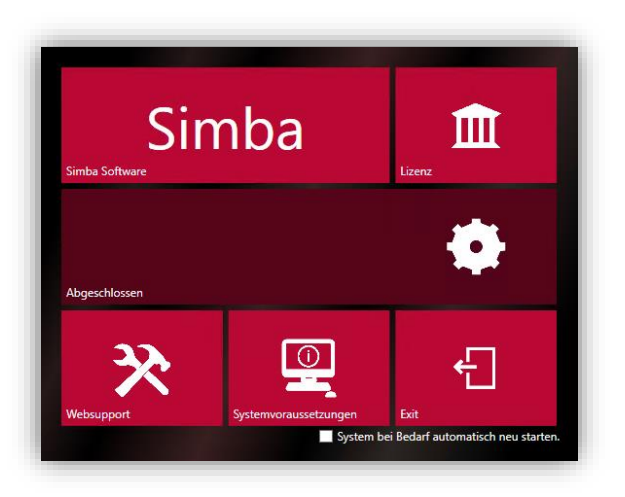

### <span id="page-5-0"></span>**2 Benutzerrechte im Rahmen der GoBD vergeben**

Bitte beachten Sie, dass die Simba Software nur mit gültiger Benutzerkennung und Passwort gestartet werden kann.

Wenn auf Ihrem Simba System noch keine Benutzerrechte eingerichtet sind, dann wird der Benutzer XXX mit dem Passwort xxx automatisch mit Maximalrechten angelegt.

Der Benutzer XXX soll ausschließlich administrative Tätigkeiten durchführen. Legen Sie daher bitte einen weiteren Benutzer an, dem Sie für die Bearbeitung in Simba Rechte zuweisen. Ausführliche Informationen finden Sie in der Kurzanleitung zu den Benutzerrechten, die zum kostenlosen Download im geschützten Kundenbereich auf unserer Internetseite für Sie bereit steht.

Bitte melden Sie sich jetzt mit der oben genannten Benutzerkennung XXX in Simba an. Anschließend hinterlegen Sie den Installationscode "49".

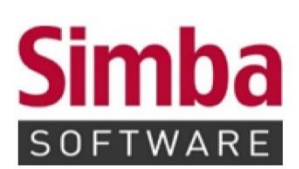

Simba Computer Systeme GmbH Zeppelinstraße 42-44 73760 Ostfildern

Telefon: +49 711 45124-0

Telefax: +49 711 45124-49 E-Mail: info@simba.de

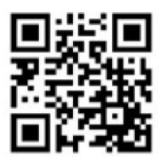

Mehr Informationen auf

www.simba.de